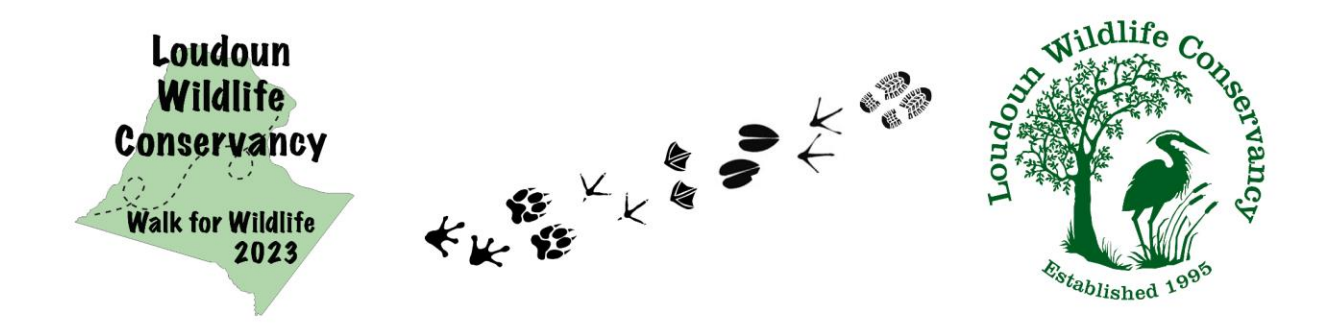

## **iNaturalist Walk for Wildlife Instructions**

NOTE: The "Walk for Wildlife 2023: LWC" project [\(https://www.inaturalist.org/projects/walk](https://www.inaturalist.org/projects/walk-for-wildlife-2023-lwc)[for-wildlife-2023-lwc\)](https://www.inaturalist.org/projects/walk-for-wildlife-2023-lwc) in iNaturalist is open and you can join now. However, you will not be able to add observations for the project until October 1st.

## **New to iNaturalist?**

Download the iNaturalist app from Apple or Google play store. Register using the email you used to register for the Walk for Wildlife. Open the iNaturalist app Select Projects ... on the bottom right. Select the Search icon at the top right. Enter "Walk for Wildlife 2023: LWC" Click Join. Go out to observe wildlife. Take a photo using your phone or camera. Load your photos to the app. Your October observations will automatically be added to this project.

## **Already use iNaturalist?**

Open iNaturalist Select Projects ... on the bottom right. Select the Search icon at the top right. Enter "Walk for Wildlife 2023: LWC" Click Join. Your October observations will automatically be added to this project. Check out these tips from iNaturalist for taking great photos: Video Tutorials  $\cdot$  iNaturalist.

\*Note: Remember to enter your iNaturalist ID in your [registration](https://loudounwildlife.org/walk-for-wildlife-registration/) if you intend to be a part of the team competition.